## **Útmutató az Elektronikus Pályázatkezelési és Együttműködési Rendszerben regisztrált szervezetek elektori jelentkezéséhez**

A **Nemzeti Együttműködési Alap** (a továbbiakban: NEA) civil jelöltállítási rendszerébe az egyesülési jogról, a közhasznú jogállásról, valamint a civil szervezetek működéséről és támogatásáról szóló 2011. évi CLXXV. törvény (a továbbiakban: Civil tv.) szerinti **országos<sup>1</sup>** , **területi<sup>2</sup>** , vagy **helyi hatókörű<sup>3</sup> egyesület, alapítvány** illetve **szövetség jelentkezhet**.

Az elektori jelentkezést a **Miniszterelnökséget vezető miniszter felhívásában** és a jelen Útmutatóban szereplő módon az Elektronikus Pályázatkezelési és Együttműködési Rendszerben, azaz az EPER-ben lehet beadni.

A http://eper.emet.hu/paly/palybelep.aspx oldal szolgál a regisztrált felhasználók belépésére:

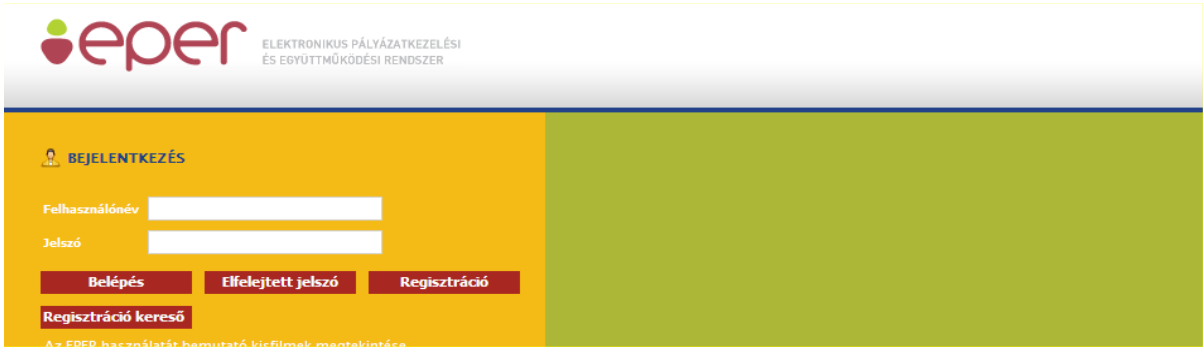

## **ELEKTORI JELENTKEZÉS**

Amennyiben a szervezet az EPER-ben regisztrált, valamint jogi státusza és hatóköre megfelel a jogszabályban foglaltaknak, úgy a felhasználónév és jelszó megadásával, belépést követően az

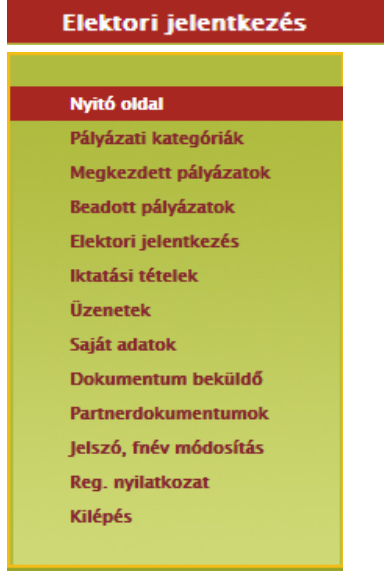

-

menüpontban tudja beadni a jelentkezést:

<sup>1</sup> a civil szervezet legalább hét megyében tartós tevékenységet végez

<sup>2</sup> a működés kiterjedése a helyi kiterjedést meghaladja, de nem éri el az országos szint követelményeit

<sup>3</sup> a működés területe a székhely (illetve telephelyek) településére vagy annak egy részére korlátozódik

Az **Elektori jelentkezés** menügombra kattintva megielenik a 4 oldalas kitöltési felület,

ahol az első oldalon a rendszer beemeli a **Szervezet** regisztrált adatait, csupán a képviselő adatait szükséges megadni (az irányítószám megadása után az EPER generálja a képviselő lakcímének települését).

A lap tetején látható "elektori adatlap státusza" mezőt a rendszer tölti ki (mindig az adatlap változásoknak megfelelően változik). Mentés után "megkezdett", véglegesítés után "beérkezett" státusz látható.

Az oldalon szereplő többi mező adattartalma is automatikusan változik, annak megfelelően, ahogyan az a saját adatok kitöltésekor megadásra került, illetve a beküldött regisztrációs nyilatkozat elfogadása is megtörtént.

Bármely itt szereplő adat módosítása csak úgy történhet meg, ha a pályázói nyitó oldal Saját adatok menüpontjában az oldal alján található Adatmódosítás funkciógombra kattint, módosítja a szervezet adatait, majd a **Reg. nyilatkozat** menüpontból új regisztrációs nyilatkozatot nyomtat ki, és postai

úton beküldi a Bethlen Gábor Alapkezelő Zrt. címére (1253 Budapest, Pf. 36.)!

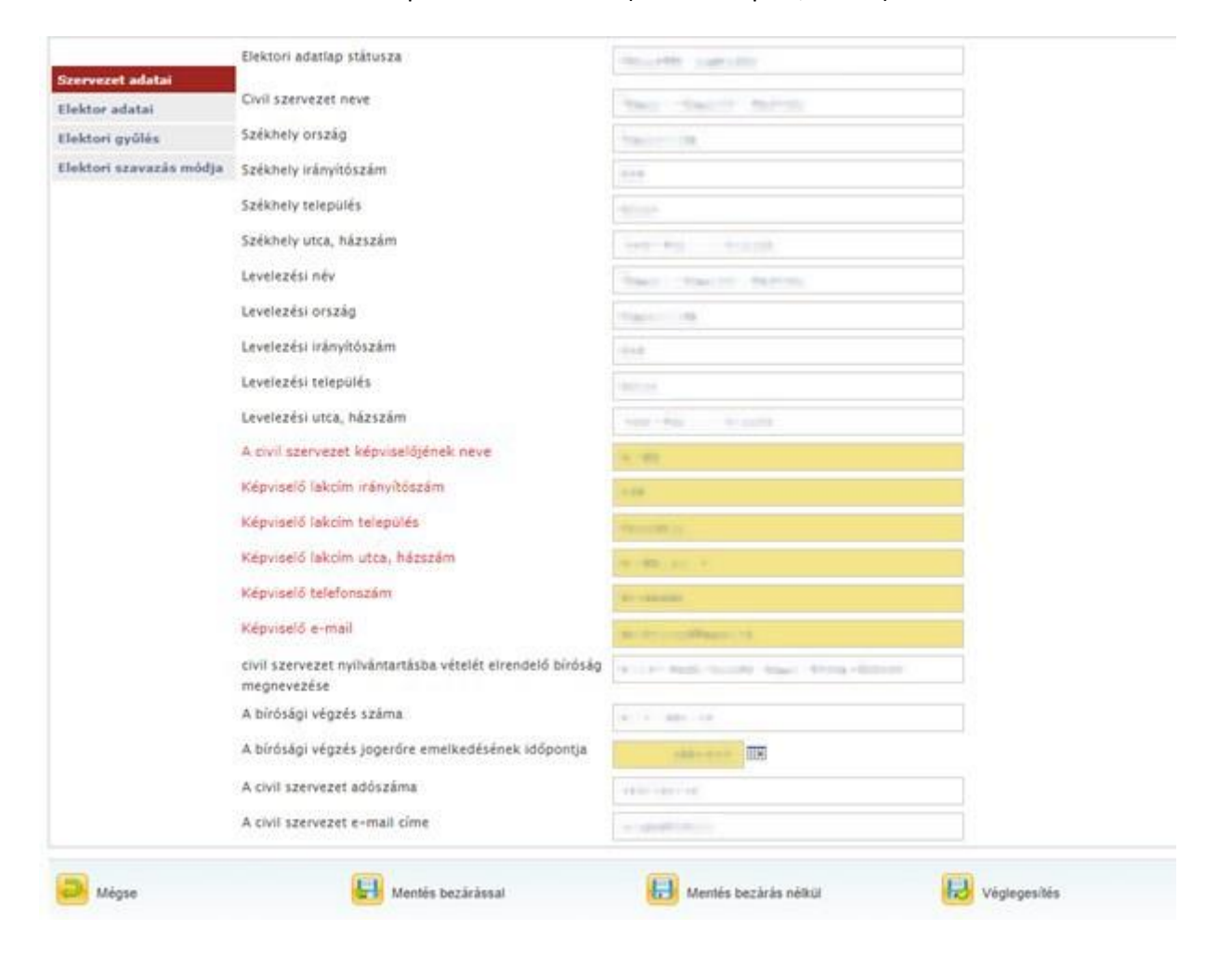

Az "Elektor adatai" oldal adatait ki kell tölteni (az oldalak közötti váltáskor nem szükséges mentés, csak ha később szeretné folytatni a kitöltést):

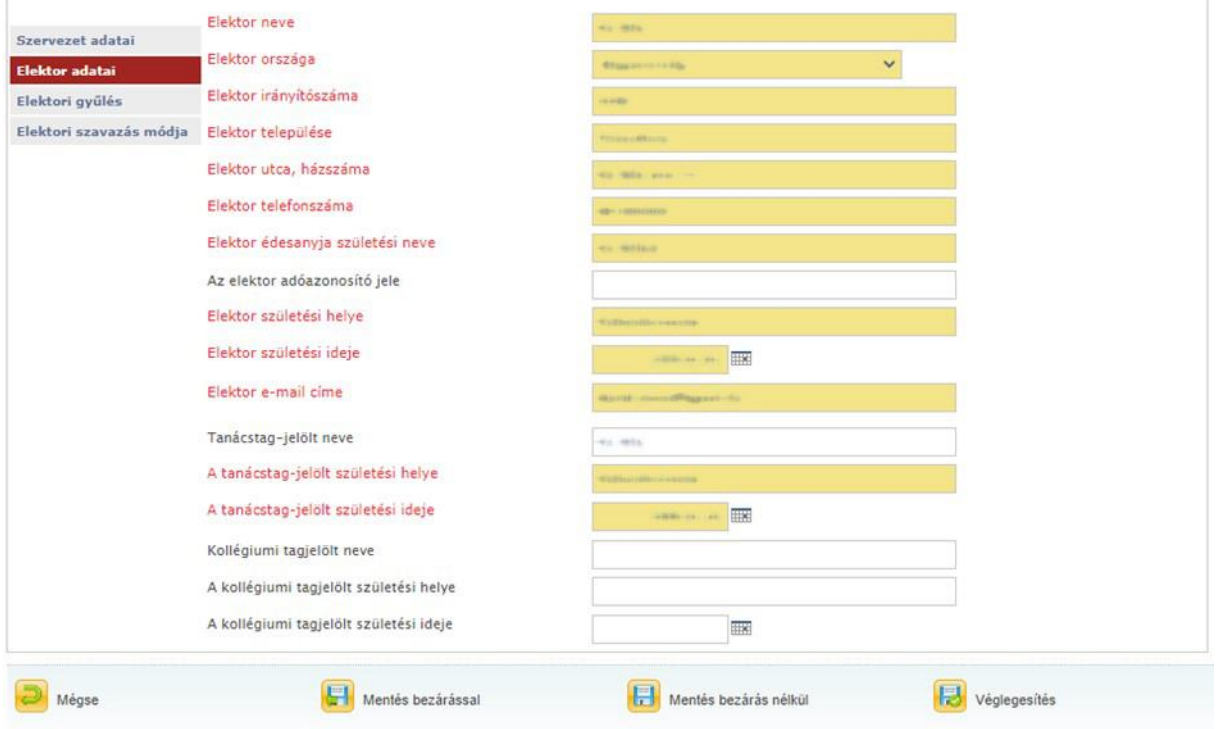

Ugyanezen az oldalon van lehetőség a kollégiumi és tanácstag jelöltek állítására is. A jelöltállítás során a NEA Tanács tagjának és/vagy NEA Kollégium tagjának jelölése nem feltétel, hanem lehetőség. Amennyiben jelölés történik, az adatok megadása (születési hely és idő), valamint a tagjelöltek önéletrajzának feltöltése, a véglegesítéskor az EPER által generált nyilatkozat megfelelő helyen való aláírása, továbbá az aláírt dokumentum feltöltése a "Dokumentumbeküldő"-be érvényességi feltétel.

A harmadik, "**Elektori gyűlés**" oldalon kérjük, hogy azt az elektori gyűlést jelöljék meg (a sor elején a jelölő cellába kattintva), amelyik a létesítő okirat szerinti alaptevékenységnek megfelel. **Csak egy gyűlés jelölhető!**

Amennyiben az elektori jelöltállítás során adott meg kollégiumi és/vagy tanácstag jelöltet, akkor ezen a felületen kell csatolni a Tanácstag jelölt és a Kollégiumi tag jelölt önéletrajzát is, az erre szolgáló mezőkben (a **tanácstagjelölt önéletrajza**: "Önéletrajz 1", illetve a **kollégiumi tagjelölt önéletrajza**: "Önéletrajz 2."), a zöld gémkapocs-jelre kattintva:

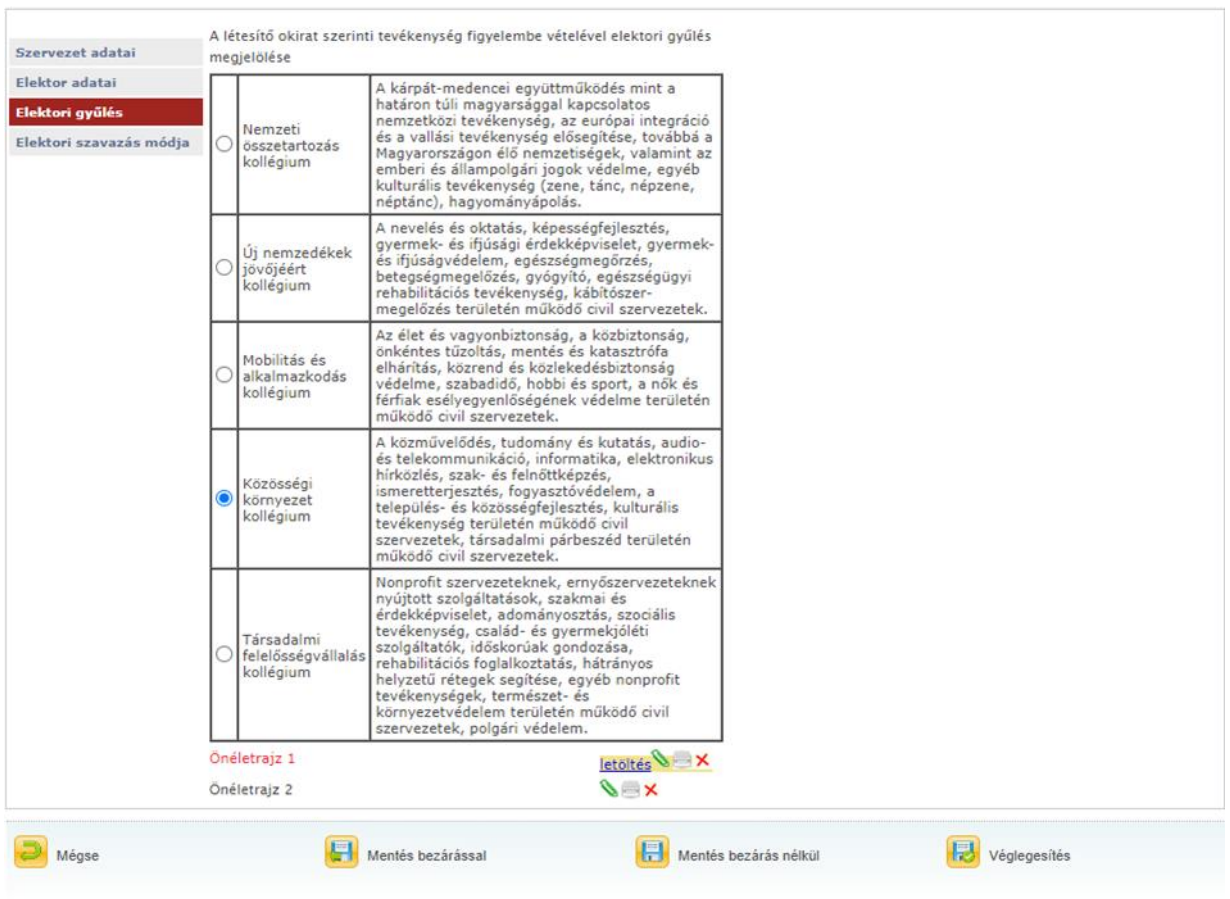

A negyedik, "Elektori szavazás módja" oldalon kérjük, adja meg, hogy személyesen ("szavazás helyszínen") **vagy levélszavazás útján kíván szavazni**. **Csak az egyik szavazási mód választható ki!**

A **"szavazás levélben" opció** kiválasztása esetén nem jelenik meg más kitöltendő mező, **a**  szavazólapok az "Elektor adatai" részben megadott címre (Elektor országa, Elektor települése, Elektor utca, házszáma) **kerülnek kiküldésre**.

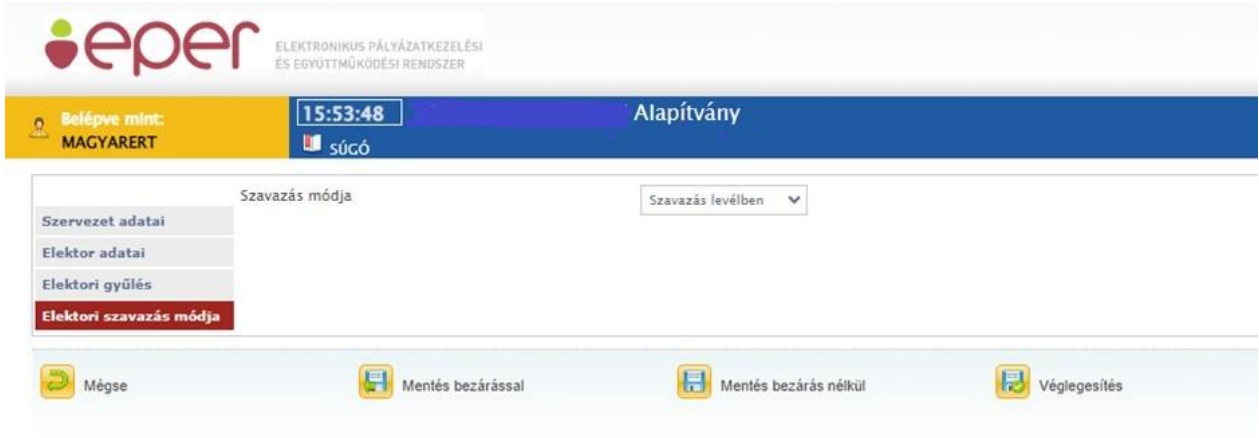

A **"szavazás helyszínen" opció** kiválasztása esetén először ki kell választani az adott vármegyét vagy a fővárost, majd ezt követően a helyszínt, a dátumot (napot) és az időpontot.

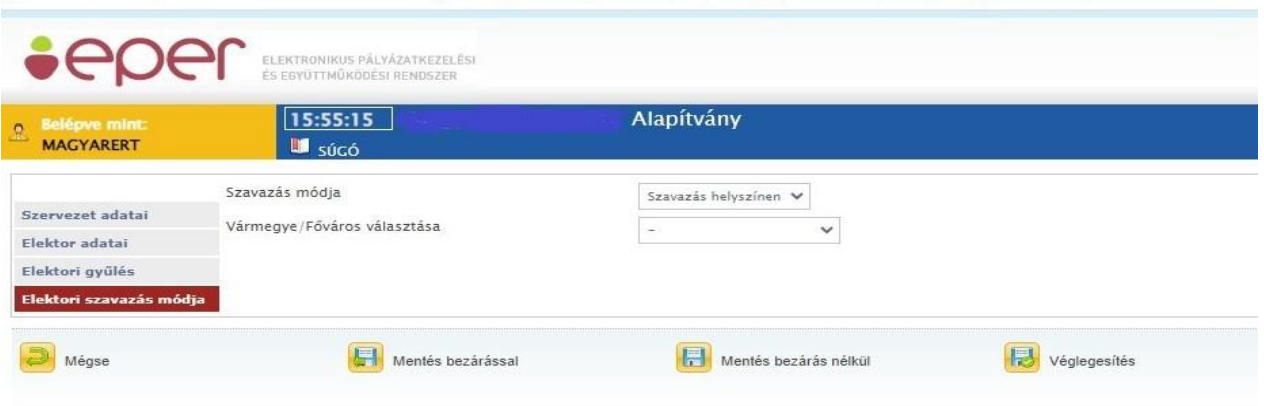

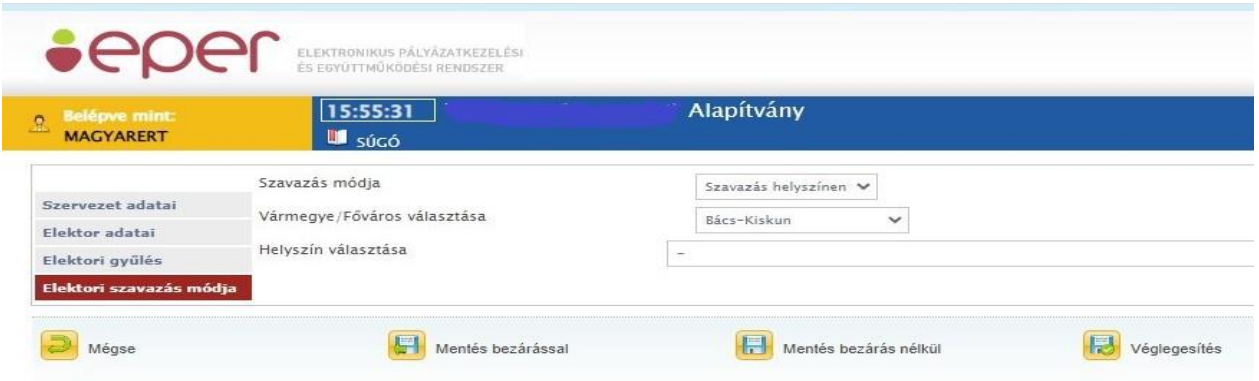

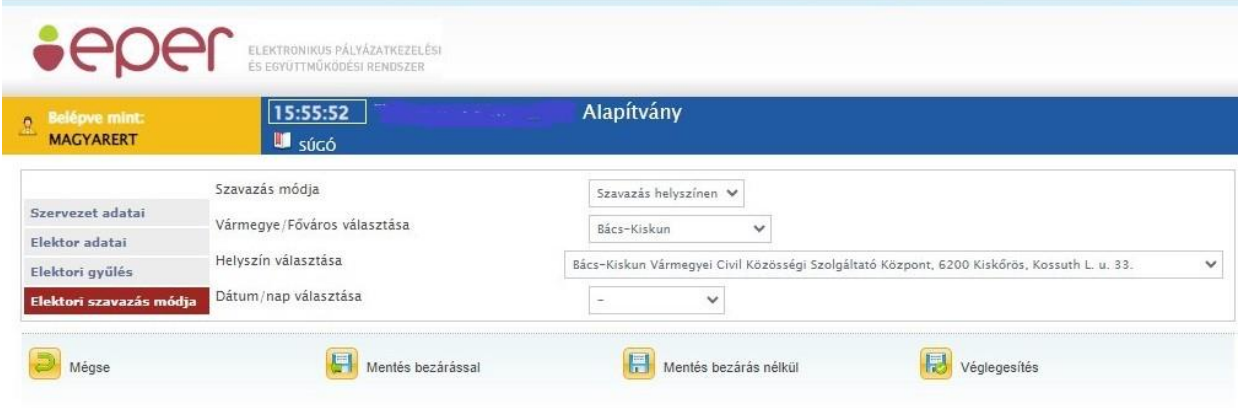

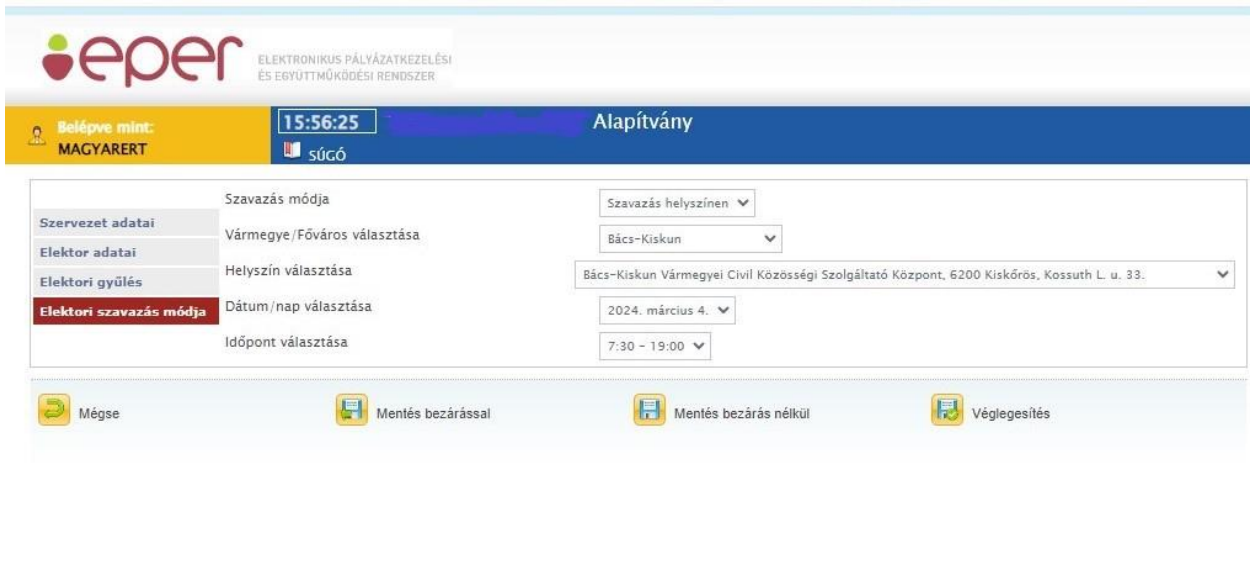

Véglegesítés Az összes adat (mind a négy oldal) kitöltését követően az oldal alján található gombra kattintva érkezik be az EPER-be az elektori jelentkezés, melyet követően már **nem módosíthatóak a jelentkezés adatai!**

Amennyiben csak a Mentés bezárással vagy a Mentés bezárás nélkül funkciót használja, úgy a Amennyiben csak a  $\ell$ jelentkezés "Megkezdett" státuszban marad, a határidő letelte után a megkezdett státuszban lévő **jelentkezéseket nem lehet figyelembe venni!**

Amennyiben nem adott meg minden adatot, vagy nem megfelelően töltötte ki a mezőket, a véglegesítés során lefutó ellenőrzés hibaüzenetet ír ki, mely alapján kérjük, javítsa az adatokat!

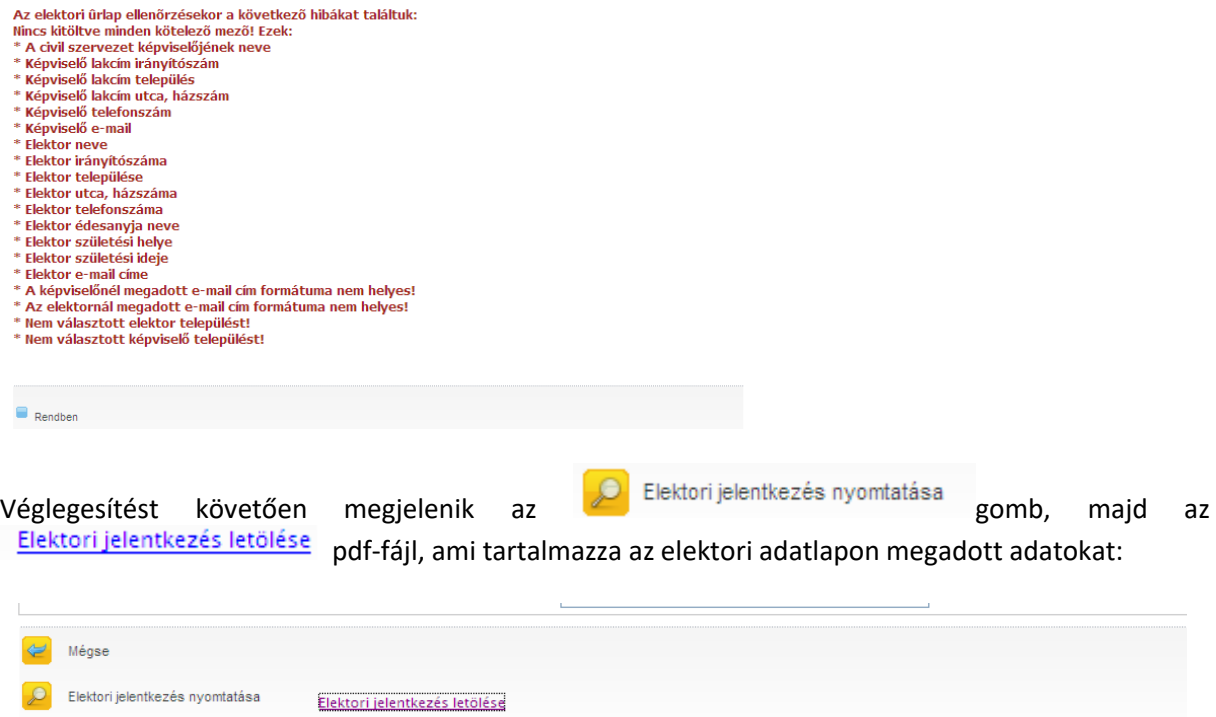

Kérjük, hogy a letölthető adatlapot nyomtassa ki, és írja alá a szervezet hivatalos képviselője, az elektor, a tanácstagjelölt, a kollégiumi tagjelölt, valamint két tanú. Aláírást követően szkennelje be,

majd a dokumentumot töltse fel az EPER **Dokumentum beküldő** menüpont alatt (a zöld gémkapocs-jelre kattintva):

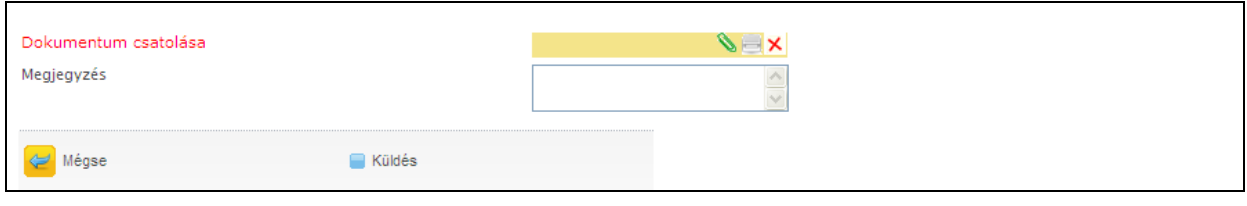

A beküldött dokumentum a **Fartnerdokumentumok** menüpontban tekinthető meg.

Amíg nem történt meg a dokumentum elbírálása (a formai ellenőrzés során az Alapkezelő általi elnevezése), addig a "jogi dokumentum típusa" mező üres:

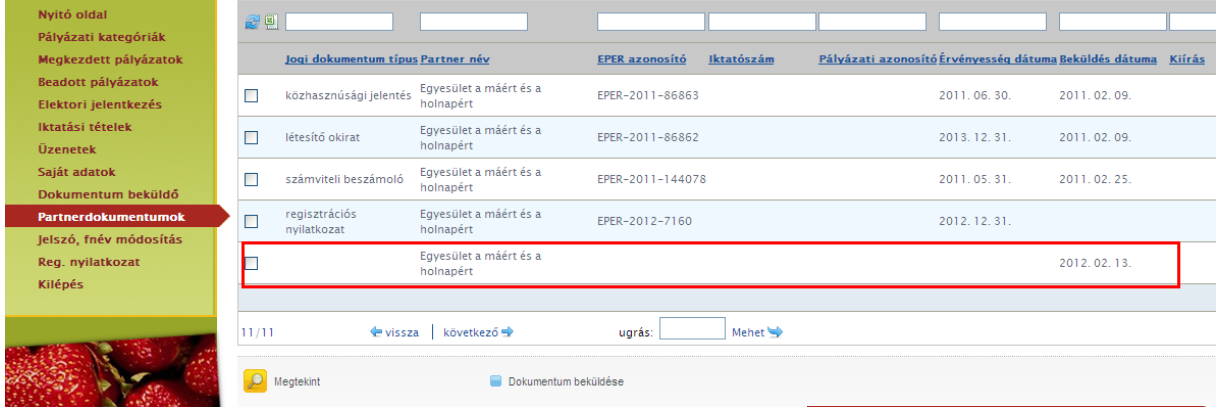

Amikor megtörténik a dokumentum elbírálása, akkor lesz látható a között a "jogi dokumentum típusa", mint elektori adatlap:

**Partnerdokumentumok** 

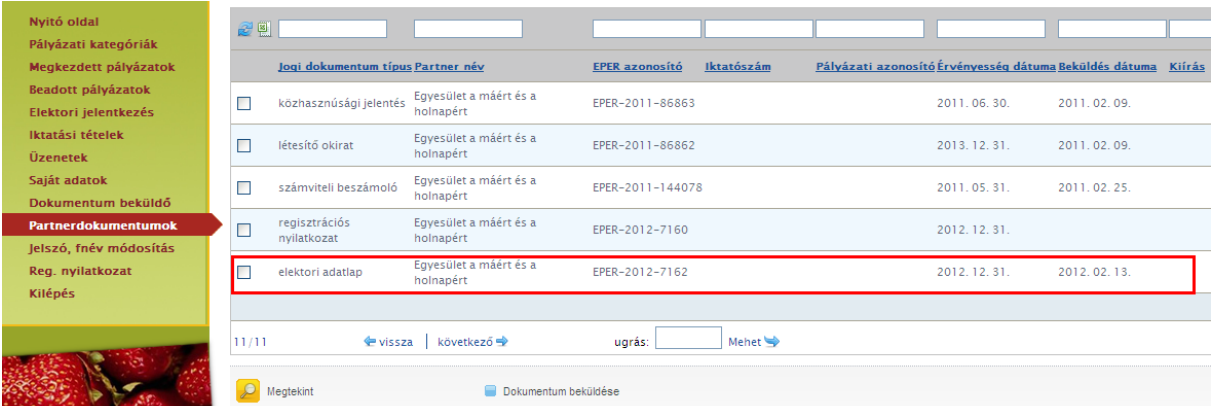

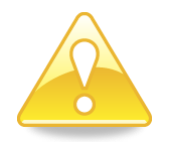

Felhívjuk figyelmüket, hogy az EPER-ben beküldött dokumentumok maximális mérete dokumentumonként 10 MB lehet!

**Kérjük, hogy a benyújtandó dokumentumokat pdf fájl formátumban csatolják fel az EPER-be!**

Amennyiben az elbírálás során az elektori adatlapokon megadott adatok **nem megfelelőek** (a szervezet adatai nem egyeznek meg az Országos Bírósági Hivatal adatbázisában szereplő adatokkal) **vagy hiányosak**, úgy ezen adatokat **5 napos**, **egyszeri** hiánypótlás keretében lesz lehetőség javítani.

## **A hiánypótlás teljesítésére kizárólag a jelentkezési határidőn belül benyújtott jelentkezések esetében van lehetőség, egyszeri alkalommal, 5 napos határidővel**!

Az elbírálás eredményéről a Bethlen Gábor Alapkezelő Zrt. minden esetben értesítést küld EPER üzenetben és e-mailben.

Amennyiben a hiánypótlás a jelentkezési határidő után érkezik vagy a bejelentkezési adatok a hiánypótlást követően sem megfelelőek, a szervezet jelentkezése érvénytelenítésre kerül. **A bejelentkezés elutasítása ellen jogorvoslatnak helye nincs!**

**Az elfogadott jelentkezéseket követően a szavazásra jogosult elektor helyettesítésére nincs lehetőség! Felhívjuk szíves figyelmét, hogy minden, a jelöltállításkor megadott adatnak a személyazonosításra alkalmas okmányon (személyi igazolvány, személyi igazolványt helyettesítő hivatalos irat) levő adattal egyeznie kell.**